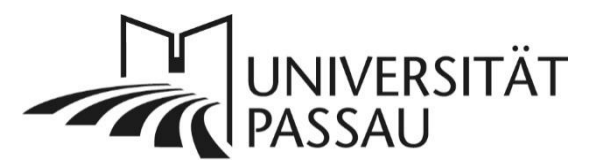

# Typo3: Formulare

Mit Hilfe des Plug-Ins "Forms" können Sie Formulare für Ihre Internetseiten erstellen. Die Formulare können beispielsweise genutzt werden für

- Kontaktformulare
- Feedbackformulare
- Anmeldungen zu kostenfreien Veranstaltungen (für interne und/oder externe Personen)

## <span id="page-0-0"></span>Inhalt

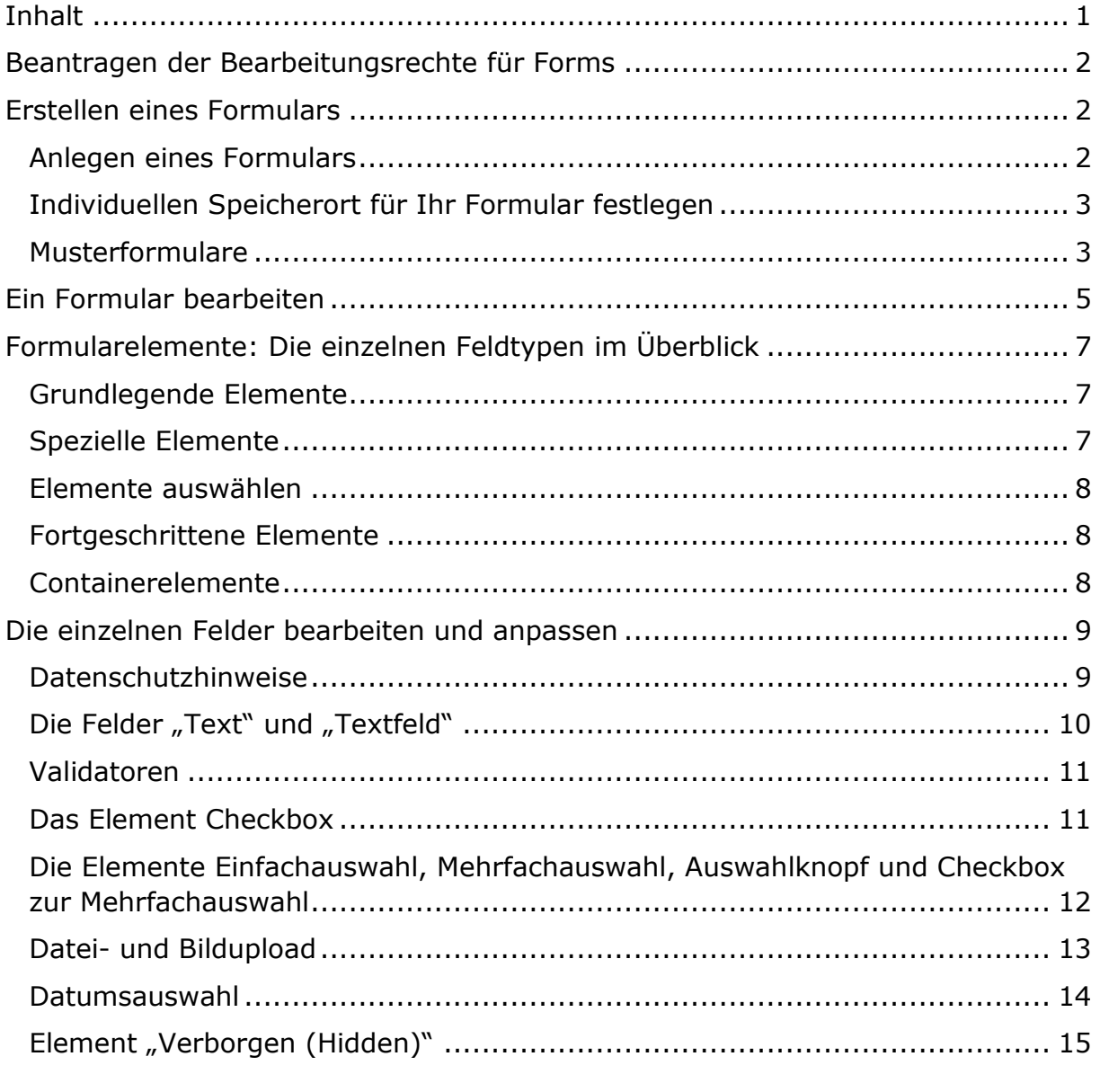

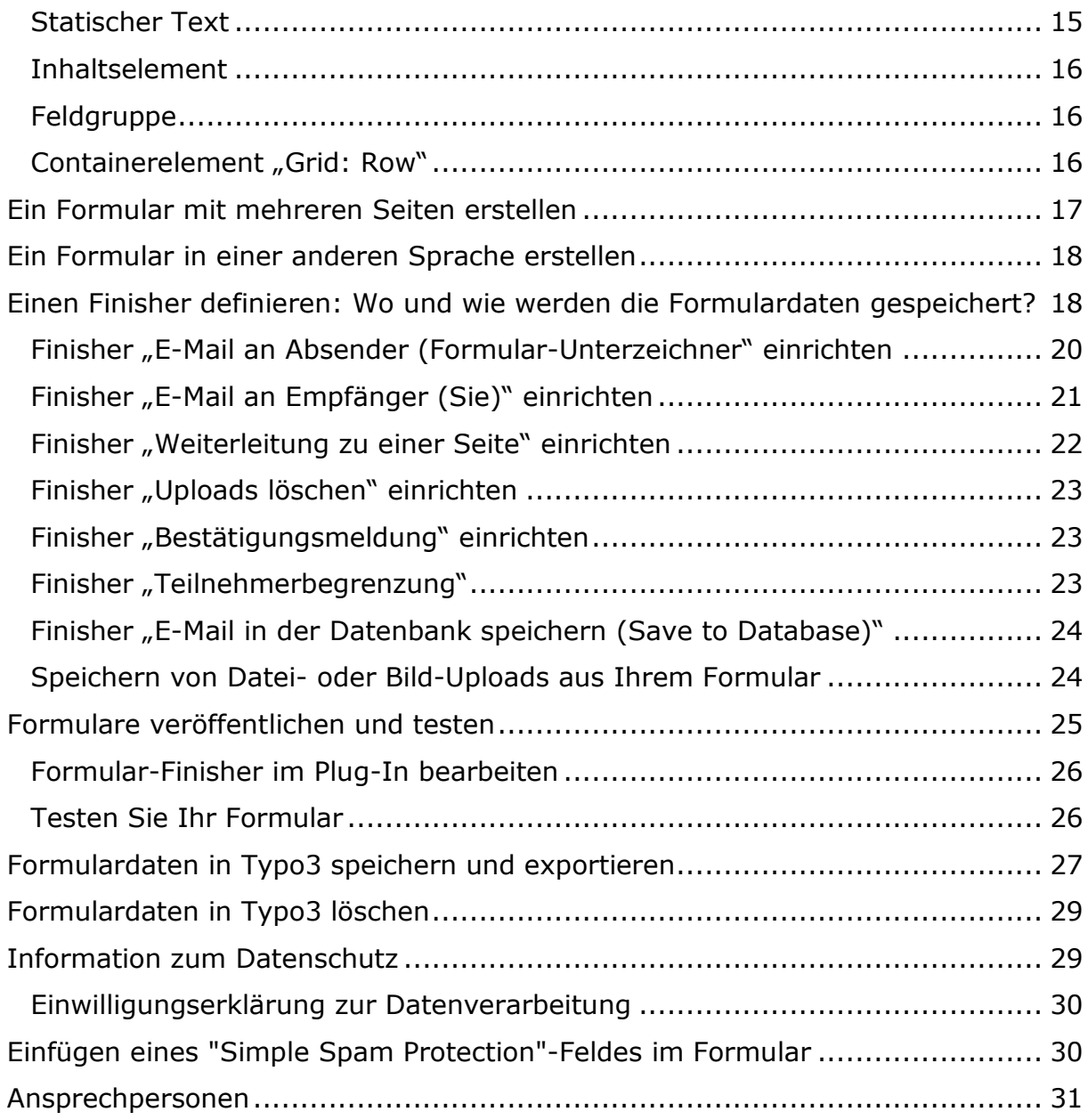

## <span id="page-1-0"></span>Beantragen der Bearbeitungsrechte für Forms

Um das Plug-In nutzen zu können, müssen Sie zunächst die Bearbeitungsrechte dafür beim [ZIM-Support](mailto::support@zim.uni-passau.de) beantragen sowie einen individuellen Speicherort für Ihre Formulare bzw. die Ihrer Benutzergruppe. Sollten in Ihrem Formular Datei-Uploads enthalten sein, müssen Sie zusätzlich einen Ordner, in dem die Dateien gespeichert werden, beim ZIM anfragen.

# <span id="page-1-1"></span>Erstellen eines Formulars

## <span id="page-1-2"></span>Anlegen eines Formulars

Wechseln Sie in der Modulleiste links auf den Eintrag "Formulare" (1). Klicken Sie dann auf das Plus-Symbol (2) in der Überschriftenleiste der Tabelle, um ein neues Formular zu erstellen. Mit dem Stiftsymbol können Sie ein bereits

bestehendes Formular bearbeiten, mit der "doppelten Datei" kopieren Sie es, mit der eingefügten Zeile ersetzen Sie es, mit dem Papierkorb (3) können Sie es löschen.

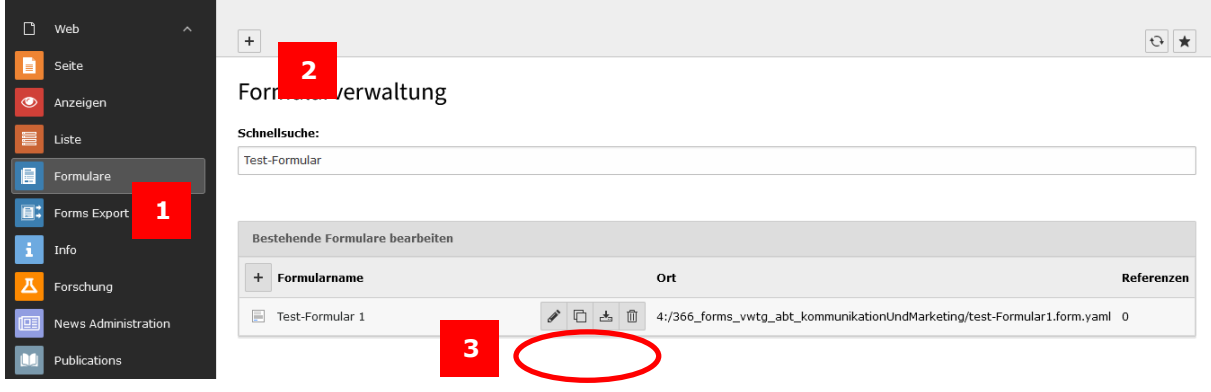

*Abbildung 1: Ein Formular anlegen*

Es wird ein zusätzliches Fenster "Neues Formular erstellen" eingeblendet, in dem Sie ein leeres Formular oder ein vordefiniertes Formular auswählen können. In beiden Fällen erscheint im Anschluss ein Fenster, in dem Namen Ihres Formulars eingeben können (4). Bitte beachten Sie, dass **der Name aussagekräftig und eindeutig zuzuordnen sein muss**. Also beispielsweise nicht

"Anmeldeformular", sondern "Anmeldung zur Weihnachtsfeier", nicht "Kontakt", sondern "Kontakt Prüfungssekretariat" usw.

#### <span id="page-2-0"></span>Individuellen Speicherort für Ihr Formular festlegen

Zusätzlich zum Formularnamen müssen Sie den Speicherort für Ihr Formular festlegen. Das ZIM stellt Ihnen dazu auf Anfrage einen extra für Sie angelegten Ordner zur Verfügung, den Sie im Drop-Down-Menü als Speicherort auswählen müssen (5).

**Wichtig:** Sie müssen **den für Ihre Organisationseinheit erstellten Ordner auswählen**, damit **nur Sie** Zugriff auf Ihre Formularvorlagen haben. Wenn Sie das Formular unter "forms-global" abspeichern, können alle Typo3-Nutzerinnen und Nutzer auf das Formular zugreifen und dieses bearbeiten. Das kann sinnvoll sein, wenn mehrere Einheiten auf dasselbe Formular Zugriff haben sollen.

#### <span id="page-2-1"></span>Musterformulare

Mit der Option , Vordefinierte Formular' können Sie eine Ausgangsvorlage (6) für Ihr Formular wählen:

- Leeres Formular: Sie erhalten ein leeres Formular und können dieses vollständig nach Ihren Wünschen aufbauen.
- Einfaches Kontaktformular: Sie erhalten ein bereits vordefiniertes Kontaktformular mit Name, Betreff (Subject), E-Mail-Adresse und Nachrichtenfeld (Message). Dieses Formular können Sie bei Bedarf noch ändern und anpassen.
- Mustervorlagen für einfache Veranstaltungsanmeldungen, Kontaktformulare etc., die Sie bei Bedarf anpassen und ändern können.

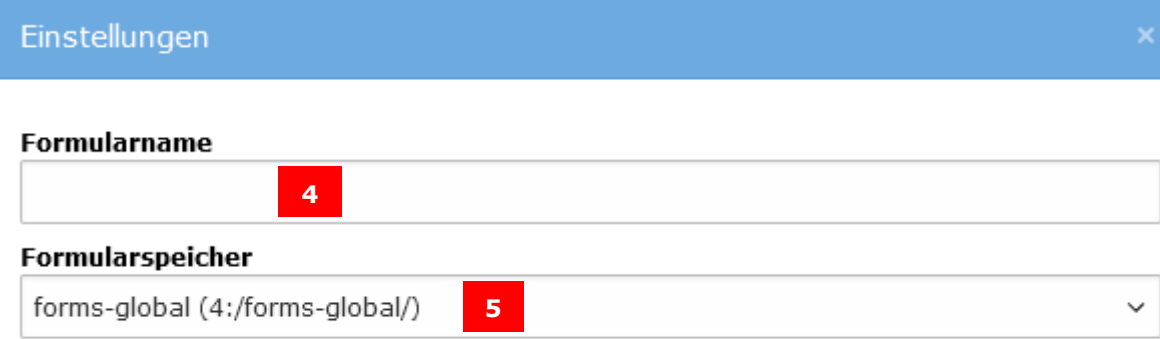

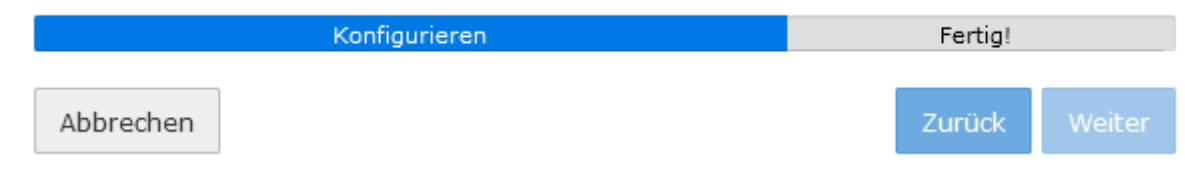

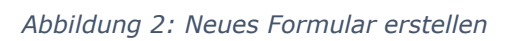

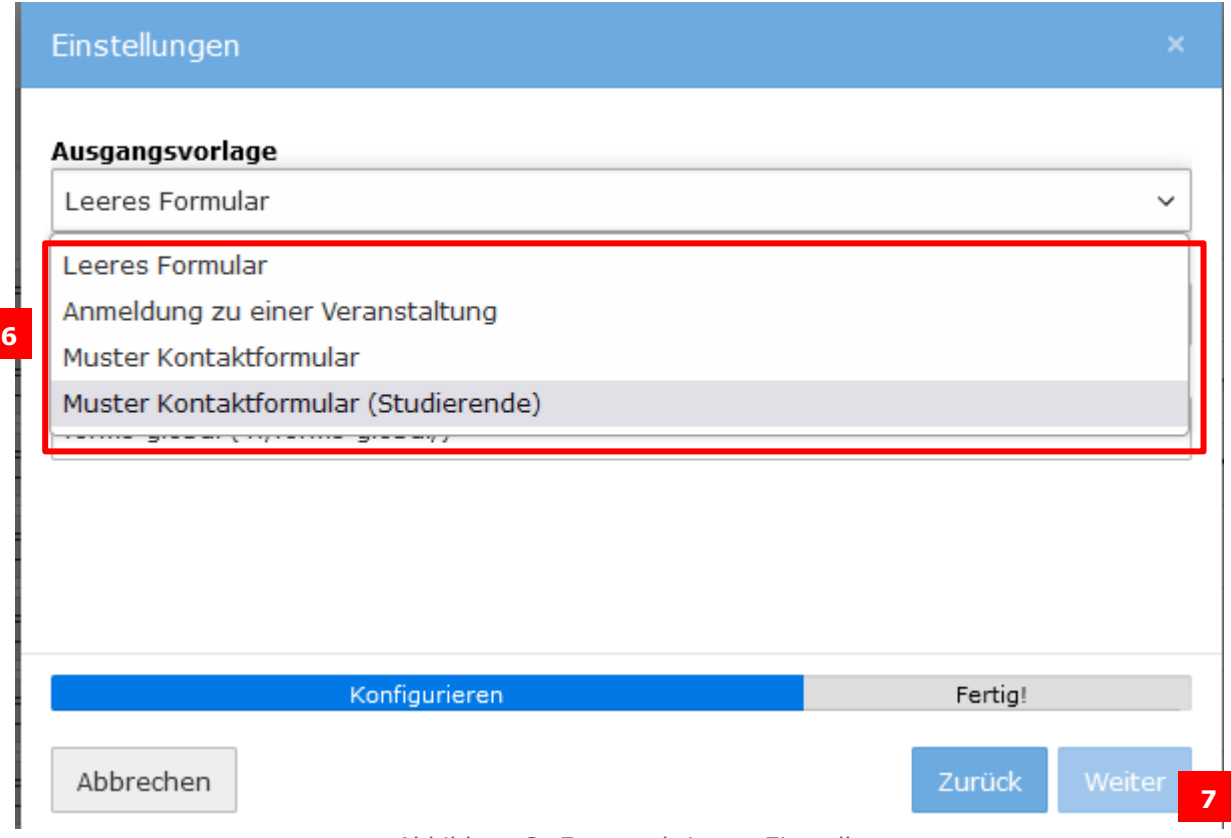

*Abbildung 3: Fortgeschrittene Einstellungen*

Klicken Sie anschließend so lange auf "Weiter" (7), bis das Formular erfolgreich erstellt wurde.

## <span id="page-4-0"></span>Ein Formular bearbeiten

Wenn Sie Ihr Formular mit einem leeren Formular als Vorlage erstellt haben, sehen Sie die in Abbildung 4 angezeigte Ansicht Ihres Formulars. Wenn Sie ein einfaches Kontaktformular als Vorlage gewählt haben, wird Ihnen bereits die Grundstruktur eines Formulars angezeigt.

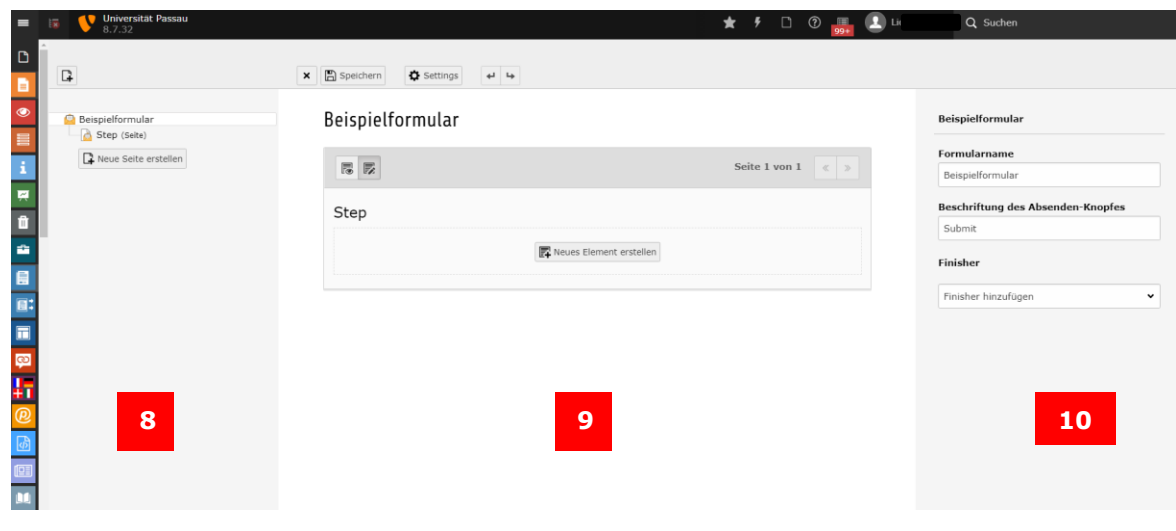

*Abbildung 4: Leeres Formular bearbeiten*

- 1. In der linken Spalte (8) wird der Aufbau des Formulars angezeigt: Sie sehen eine Übersicht über alle Inhaltselemente und ggf. Seiten eines Formulars.
- 2. In der mittleren Spalte (9) sehen Sie die einzelnen Elemente des Formulars. Mit der Bezeichnung "Step" ist eine Seite gemeint (Sie können bei Bedarf mehrseitige Formulare anlegen). Hier können Sie **Felder erstellen, löschen oder verschieben sowie zur Bearbeitung in der rechten Spalte auswählen**.
- 3. In der rechten Spalte (10) können Sie das Feld **bearbeiten und ändern**, welches Sie in der linken oder mittleren Spalte ausgewählt haben. Das ausgewählte Feld wird in der zweiten Spalte blau angezeigt.

Wenn Sie ein neues Formular erstellt haben, sind der "Formularname" und die Beschriftung des "Absenden-Knopfes" in der rechten Spalte vorgegeben. Sie müssen beide Begriffe an dieser Stelle anpassen, da sonst für die Anzeige auf der Webseite die Standardbezeichnungen übernommen werden. Hier können Sie auch die sogenannten "[Finisher](#page-17-2)" definieren, die die Speicheroptionen für Ihr Formular darstellen, z. B. ob Sie die

Formulardaten in Typo3 speichern oder nur per E-Mail erhalten wollen. Wie Sie "[Finisher](#page-17-1)" einstellen, erklären wir im Verlauf dieser Anleitung.

In der Formularübersicht (11) können Sie nun die erste Seite bearbeiten. Geben Sie im Feld "Seitenname" (12) den Titel bzw. die Überschrift für Ihr Formular an. Diese wird später auf der Webseite angezeigt.

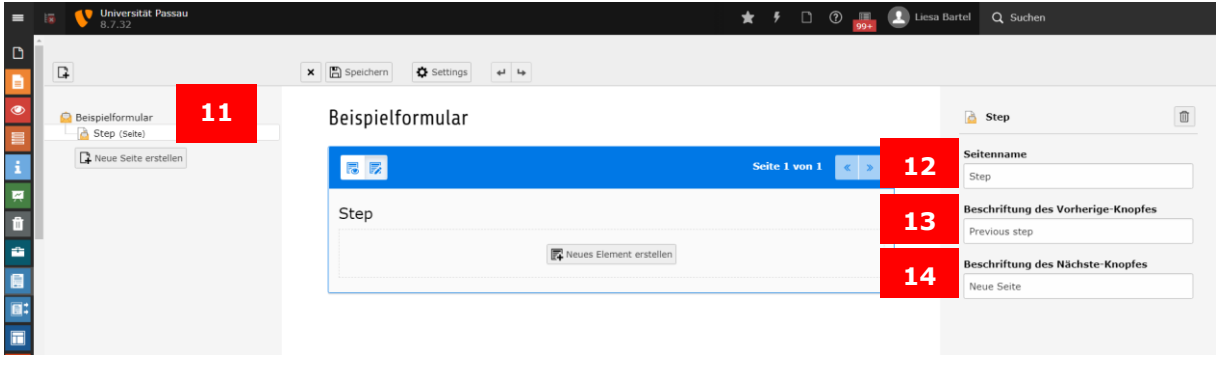

*Abbildung 5: Formularseite bearbeiten*

**Hinweis:** Wenn Sie ein [mehrseitiges Formular](#page-16-0) anlegen wollen, müssen Sie auch die Standardeinträge für die Buttons, die im Formular später zur vorherigen (13) oder zur nächsten (14) Seite weiterführen, für jede Seite des Formulars einzeln anpassen. Wenn Sie dies nicht tun, werden die Standardbezeichnungen später auf der Webseite auf Englisch ausgespielt. Aufgrund der Barrierefreiheit müssen die Beschriftungen aber in der jeweiligen Sprache der Typo3-Seite sein, auf der das Formular im Internet angezeigt wird.

# <span id="page-6-0"></span>Formularelemente: Die einzelnen Feldtypen im Überblick

Wenn Sie auf "Neues Element erstellen" klicken, wird eine Auswahl der möglichen Feldtypen eingeblendet.

| <b>Neues Element</b>                                                                        |                                                      |                       | ×               |
|---------------------------------------------------------------------------------------------|------------------------------------------------------|-----------------------|-----------------|
| Grundlegende Elemente<br><b>← Text</b><br>15                                                | <b>■ Textfeld</b><br>16                              | <sub>∞</sub> Passwort | 17              |
| Spezielle Elemente                                                                          |                                                      |                       |                 |
| <b>E-Mail Adresse</b><br>18                                                                 | <b>± Telefonnummer</b><br>19                         | <b>D</b> URL          | $\overline{20}$ |
| to Zahl<br>21                                                                               | Datum<br>22                                          |                       |                 |
| Elemente auswählen<br>23<br>√ Checkbox<br>Checkbox zur M<br>26<br>Fortgeschrittene Elemente | C Einfachauswahl<br>24<br>usv o Mehrfachauswah<br>27 | Auswahlknopf          | 25              |
| A Dateiupload<br>28                                                                         | Datumsauswahl<br><b>THE</b><br>29                    | <b>Derborgen</b>      | 30              |
| Bildupload<br>31                                                                            | Sichereres Passy<br>32                               | Statischer Text       | 33              |
| Inhaltselement<br>34                                                                        |                                                      |                       |                 |
| Containerelemente                                                                           |                                                      |                       |                 |
| 35<br>$\equiv$ Feldgruppe                                                                   | 36<br><b>III</b> Grid: Zeile                         |                       |                 |
|                                                                                             |                                                      |                       |                 |

*Abbildung 6: Auswahl möglicher Elemente*

Folgende Formular-Elemente stehen zur Auswahl:

#### <span id="page-6-1"></span>Grundlegende Elemente

- **Text (15)**: Ein einzeiliges Texteingabefeld.
- **Textfeld (16)**: Ein mehrzeiliges Texteingabefeld.
- **Passwort (17)**: Dieser Feldtyp ist aus Sicherheitsgründen deaktiviert. Wenn Sie dieses Feld trotzdem auswählen, wird im fertigen Formular keine Eingabemöglichkeit angezeigt – nur der Name des Feldes wird dargestellt.

#### <span id="page-6-2"></span>Spezielle Elemente

- **E-Mail Adresse (18):** Eine E-Mail-Adresse wird hier abgefragt, welche später auch im Finisher angewählt werden kann.
- **Telefonnummer (19):** In diesem Feld können Nummern abgerufen werden.
- **URL (20):** Hier wird ein Link abgefragt.
- **Zahl (21):** Ein Feld rein für Zahlen-Eingaben.
- **Datum (22):** Dieses Feld bietet die Möglichkeit ein Datum einzutragen.

#### <span id="page-7-0"></span>Elemente auswählen

- **Checkbox (23)**: Eine einzelne Checkbox. Dieser Feldtyp eignet sich, um Benutzerzustimmungen einzuholen, z. B. um den Datenschutzbestimmungen zuzustimmen oder zu bestätigen, dass Fotound Filmaufnahmen zugestimmt wird.
- **Einfachauswahl (24)**: Ein Drop-down-Menü, das es beim Ausfüllen des Formulars erlaubt, eine Option aus einer Liste auszuwählen. Auf kleinen Displays wird dieser Feldtyp als "Auswahlknopf" dargestellt.
- **Auswahlknopf (25)**: Radio-Button, der beim Ausfüllen des Formulars erlaubt, eine Option aus einer Liste auszuwählen. Die Elemente Einfachauswahl und Auswahlknopf haben dieselbe Funktion, aber verschiedene Darstellungsweisen.
- **Checkbox zur Mehrfachauswahl (26)**: Eine Liste von Checkboxen, von denen beim Ausfüllen des Formulars mehrere Optionen angeklickt werden können.
- **Mehrfachauswahl (27)**: Eine Liste von Optionen, aus denen man beim Ausfüllen wahlweise eine einzelne Option oder mehrere Optionen durch Klicken markieren kann, indem man (auf Desktop-Computern) den Strg-Knopf beim Klicken drückt.

#### <span id="page-7-1"></span>Fortgeschrittene Elemente

- **Dateiupload (28)**: Mit diesem Feld können Sie in Ihrem Formular das Hochladen von Dateien einrichten.
- **Datumsauswahl (29)**: Dieses Feld bewirkt, dass im fertigen Formular ein Datum eingegeben oder ausgewählt werden kann.
- **Verborgen (30)**: Damit ist ein leeres Element gemeint. Es eignet sich zum Beispiel, um in "Grid"-Containern eine leere Spalte zu erstellen.
- **Bildupload (31)**: Dieses Feld ermöglicht es, dass im fertigen Formular ein Bild hochgeladen werden kann.
- **Sicheres Passwort (32)**: Dieser Feldtyp ist aus Sicherheitsgründen deaktiviert. Wenn Sie dieses Feld trotzdem auswählen, wird im fertigen Formular keine Eingabemöglichkeit angezeigt – nur der Name des Feldes wird dargestellt.
- **Statischer Text (33)**: Sie können hier einen statischen Text in das Formular einbinden, der keine Eingabe im Formular erfordert. Dieses Feld ist z. B. für Intros, Hinweise, Instruktionen oder Danktexte etc. sinnvoll.
- **Inhaltselement (34)**: Sie können hier Inhaltselemente aus anderen Seiten in Typo3 in Ihr Formular einfügen, indem Sie die ID-Nummer des Inhaltselements angeben.

#### <span id="page-7-2"></span>Containerelemente

• **Feldgruppe (35)**: Dieser Container ermöglicht es Ihnen, mehrere Felder zu einem Bereich zusammen zu gruppieren. In der Anzeige Ihres Formulars wird so eine Überschrift am Anfang der Feldgruppe angezeigt.

• **Grid: Row (36)**: Dieser Container ermöglicht es Ihnen, wenn das Display breit genug ist, Felder nebeneinander, anstatt jedes Element in einer eigenen Zeile, darzustellen.

## <span id="page-8-0"></span>Die einzelnen Felder bearbeiten und anpassen

Wenn Sie ein Element erstellt haben, legt Typo3 dieses mit vordefinierten Texten und Einstellungen an. Im Anschluss können Sie das Element bearbeiten und nach Ihren Wünschen anpassen.

#### <span id="page-8-1"></span>Datenschutzhinweise

Bitte fragen Sie sich bei den einzelnen Feldern, die Sie anlegen möchten, ob die Erfassung dieser Daten tatsächlich notwendig ist. Aus datenschutzrechtlichen Gründen sollten generell so wenig personenbezogene Daten wie möglich erhoben werden. Geschlechtsdaten sollten am besten nicht erhoben werden. Falls doch, empfehlen wir folgende Auswahloptionen: männlich, weiblich, divers, keine Angabe.

Bitte setzen Sie Pflichtfelder nur sparsam ein, d.h. wenn die Daten wirklich erforderlich und nicht nur nützlich sind. Beachten Sie bitte auch, dass jeder, der Zugriff auf die im Formular erhobenen Daten hat, über den

datenschutzgerechten Umgang sensibilisiert werden muss, z. B. darf keine Weitergabe der Daten an Dritte erfolgen oder die im Formular abgefragten Daten dürfen nicht für andere Zwecke als angegeben verwendet werden. Erfolgt eine Weitergabe der Daten an Dritte, z. B. bei gemeinsamen Veranstaltungen mit externen Partner\*innen, ist im Formular grundsätzlich eine Einwilligung für die Weitergabe erforderlich.

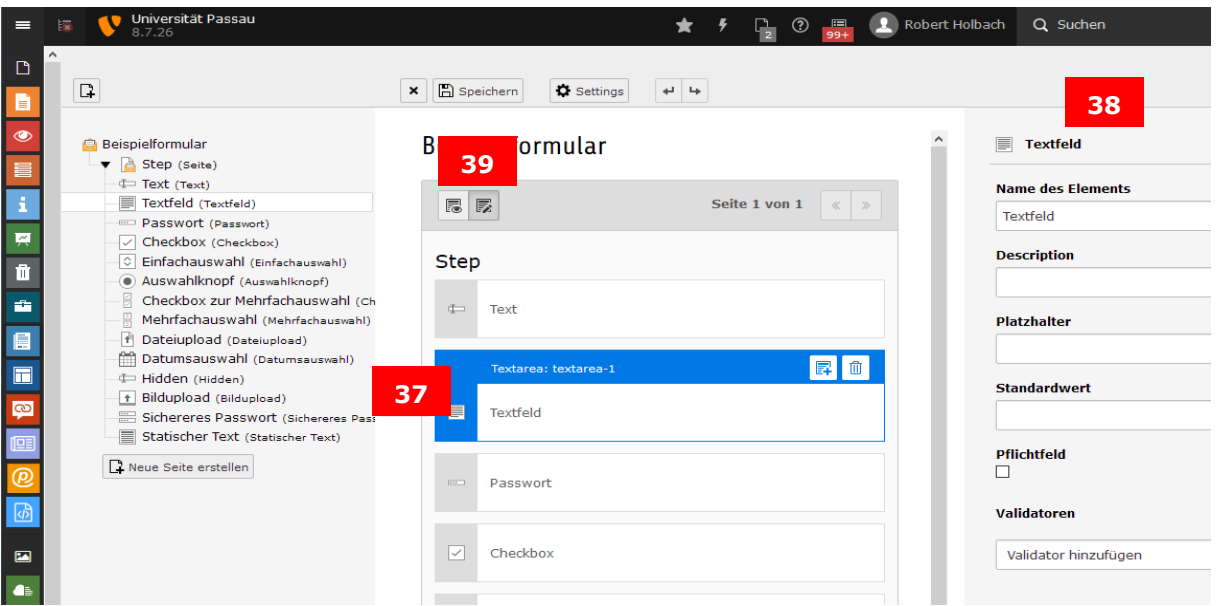

*Abbildung 7: Einzelne Felder bearbeiten*

In der mittleren Spalte ist in blau markiert, welches Element gerade bearbeitet wird (37). In der rechten Spalte (38) können Sie nun einstellen, welcher

Feldname online angezeigt werden soll. Generell gilt: In der mittleren Spalte können Sie ein Element platzieren, aber deren Inhalte und Details können Sie nur in der rechten Spalte bearbeiten.

Mit dem Vorschau-Icon oben links in der mittleren Spalte (39) können Sie sich das Formular in der Vorschau anzeigen lassen. Um mit der Bearbeitung des Formulars fortzufahren, wechseln Sie mit dem Stiftsymbol (39) zurück in den Bearbeitungsmodus.

#### <span id="page-9-0"></span>Die Felder "Text" und "Textfeld"

In der rechten Spalte können Sie das Element bearbeiten:

**Label (40)**: Geben Sie hier ein, was Sie die Nutzerinnen und Nutzer Ihres Formulars mit diesem Feld fragen wollen bzw. geben Sie an, welche Information diese hier eintragen sollen.

**Beschreibung (41)**: Bei Bedarf

血  $\Box$  Text Label Text **40** Beschreibung **41** Platzhalter **42 Standardwert 43** Pflichtfeld **44** □ **45** Validatoren Validator hinzufügen

*Abbildung 8: Das Element "Text" oder "Textfeld" bearbeiten*

können Sie ergänzende Informationen hinzufügen. Diese werden auf der Webseite unter dem Eingabefeld angezeigt.

**Platzhalter (42)**: In diesem Feld können Sie Hinweise zum gewünschten Format des Eintrags geben, z. B. Nachname, Vorname. Der Platzhalter wird im Formular leicht ausgegraut angezeigt und verschwindet, sobald etwas eingetragen wird.

**Standardwert (43)**: Wenn Sie auf der Webseite einen Eingabevorschlag ausgeben lassen wollen, können Sie hier einen Vorschlag zur Auswahl vorgeben. Sobald online im Formular eine Eingabe erfolgt, wird der Standardwert überschrieben.

**Pflichtfeld (44)**: Wenn Sie diese Option wählen, ist das Feld zwingend erforderlich. Das Formular kann nicht abgeschickt werden, wenn dieses Feld nicht ausgefüllt ist.

**Validatoren (45)**: Das Formular kann grobe Prüfungen machen, ob die Nutzereingaben das richtige Format haben. Verwenden Sie dieses Feld, um sicherzustellen, dass z. B. eine E-Mail-Adresse richtig eingegeben wurde. Der Validator prüft jedoch nicht, ob die E-Mail-Adresse tatsächlich vorhanden ist, die Prüfung beschränkt sich lediglich auf das Format der E-Mail-Adresse.

Der einzige Unterschied zwischen den Elementen "Text" und "Textfeld" besteht darin, das letzteres auf der Webseite mehrere Zeilen umfasst, also längere Eingaben ermöglicht.

#### <span id="page-10-0"></span>Validatoren

Folgende Validatoren (45) stehen zur Auswahl:

- **Alphanumerisch:** Eingabe muss ausschließlich aus Zahlen und Buchstaben bestehen. Es dürfen keine Trennzeichen, Leerzeichen oder Sonderzeichen eingegeben werden.
- **Nicht-XML-Text:** Es darf kein XML-Markup eingegeben werden, also auch keine HTML-Tags.
- **Länge des Strings:** Dieser Validator legt fest, wie viele Zeichen eingegeben werden müssen, damit die Eingabe gültig ist.
- **E-Mail:** Die Eingabe muss wie eine E-Mail-Adresse aussehen (z. B. vorname.nachname@uni-passau.de). Es erfolgt keine Prüfung, ob es sich um eine existierende E-Mail-Adresse handelt.
- **Ganzzahl:** Stellt sicher, dass ausschließlich Zahlen im Feld eingegeben werden können, z.B. die Anzahl von Personen. Hinweis: Für die Abfrage der Postleitzahl ist dieser Validator nicht geeignet, da Ganzzahlen nicht mit  $n_v$ 0" beginnen dürfen und durchaus Postleitzahlen beginnend mit  $n_v$ 0" existieren. Bei Postleitzahlen stattdessen bitte den Validator "Regulärer Ausdruck" anwenden.
- **Fließkommazahl**
- **Zahlenbereich:** Schränkt ein, welche Ganzzahlwerte als gültige Eingaben zählen und welche nicht.
- **Regulärer Ausdruck:** Definiert, wie eine Eingabe konkret aussehen darf. Sein Einsatz ist z.B. bei der Abfrage der Postleitzahl sinnvoll. Für deutsche Postleitzahlen muss beispielsweise "[0-9]{5}" hinterlegt werden. Der Wert in den eckigen Klammern steht für die erlaubten Zeichen (Nummer zwischen 0 und 9). Die geschweiften Klammern besagen, wie viele Zeichen davon benötigt werden (exakt 5).

**Hinweis**: Validatoren sind kein Ersatz für die Pflichtfeld-Einstellung. Wenn Sie zum Beispiel einen Mindestwert "5" für die Zeichenanzahl einstellen, das Feld aber nicht zu einem Pflichtfeld machen, dann können die Eintragenden das Feld ignorieren. Nur wenn weniger als fünf Zeichen eingegeben sind, werden die Eintragenden zur Mehreingabe aufgefordert.

**Vorsicht**: Vermeiden Sie Konflikte beim gleichzeitigen Einsatz von mehreren Validatoren.

#### <span id="page-10-1"></span>Das Element Checkbox

Elemente vom Typ "Checkbox" (23) haben einen Namen/Label (eine Überschrift, Frage etc.), eine Beschreibung/Description (detaillierte Information) und die Option, sie als Pflichtfeld einzustellen.

Dieser Elementtyp eignet sich z. B., um eine verbindliche Anmeldung zu einer Veranstaltung bestätigen zu lassen. Das Feld sollte dann als Pflichtfeld eingestellt werden.

## <span id="page-11-0"></span>Die Elemente Einfachauswahl, Mehrfachauswahl, Auswahlknopf und Checkbox zur Mehrfachauswahl

In der rechten Spalte im Backend können Sie das jeweilige Formular-Element bearbeiten:

**Label (46):** Geben Sie hier ein, was Sie die Nutzerinnen und Nutzer Ihres Formulars mit diesem Feld fragen wollen bzw. geben Sie an, welche Information diese hier eintragen sollen.

**Beschreibung (47):** Bei Bedarf können Sie ergänzende Informationen hinzufügen. Diese werden auf der Webseite unter dem Eingabefeld angezeigt.

**Erste Option (leerer Wert) (48):**  Diese Option ist nur für Elemente vom Typ Einfachauswahl sinnvoll. Sie können einstellen, was im Formular direkt zu sehen sein soll, bevor die Auswahlmöglichkeiten im Formular geöffnet werden. Der Text muss nicht mit einer der Optionen übereinstimmen: Sie können hier auch eine Anweisung vorgeben, z. B. "Bitte wählen Sie …".

**Hinweis:** Sie können auch für

Elemente vom Typ "Mehrfachauswahl" einen "Erste-Option-Text" einstellen. Dieser wird dann zwar als Option angezeigt, kann aber nicht ausgewählt werden.

**Optionen:** Hier geben Sie die Auswahlmöglichkeiten ein, zwischen denen die Eintragenden im Formular wählen können:

- **Label (49):** Das Label ist der Text, der auf der Webseite für die jeweilige Option angezeigt wird, die zur Auswahl steht.
- **Value (50):** Value ist der Wert, der beim Datenexport anstelle des vollständigen Labels ausgespielt wird. Wenn Sie keinen Wert eintragen, wird das Label in der E-Mail oder beim Datenexport ausgespielt.
- Selected (51): Wenn Sie "Selected" anklicken, wird der dazugehörige Eintrag im Feld "Label" bei der Checkbox zur Mehrfachauswahl als bereits ausgewählt angezeigt. Die voreingestellte Auswahl kann aber von den

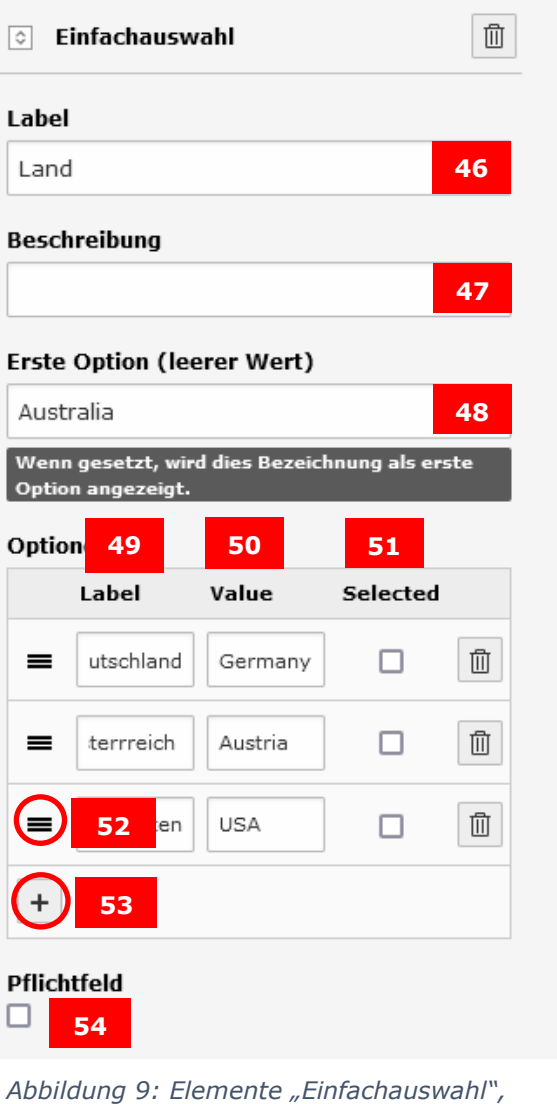

*"Mehrfachauswahl", "Auswahlknopf" und "Checkbox zur Mehrfachauswahl" bearbeiten*

Nutzerinnen und Nutzern des Formulars wieder rückgängig gemacht werden. Hinweis: Für das Feld "Einfachauswahl" können Sie zusätzlich zur "Selected"-Markierung auch mit dem Feld "Erste Option" eine Vorauswahl einstellen.

**Verschieben-Icon (52):** Wenn Sie die Reihenfolge der Optionen ändern wollen, können Sie dies per Drag & Drop tun, indem Sie auf das entsprechende Icon klicken.

**Reihe/Option-Hinzufügen-Icon (53):** Um eine weitere Option hinzuzufügen, nutzen Sie das Plus-Zeichen unten links.

**Pflichtfeld (54):** Wenn Sie ein Feld zum Pflichtfeld machen, kann das Formular nicht abgeschickt werden, wenn dieses Feld nicht ausgefüllt worden ist.

**Validatoren:** Für die beiden Mehrfachauswahlelemente können Sie als Validator einstellen, wie viele Optionen die Ausfüllenden mindestens auswählen sollen.

**Hinweis:** Da nicht alle die Konvention der Mehrfachauswahl per Strg-Taste kennen, ist das Formular-Element "Checkbox zur Mehrfachauswahl" (26) meistens die bessere Lösung. Zudem wird in der mobilen Ansicht automatisch die Checkbox zur Mehrfachauswahl angezeigt.

#### <span id="page-12-0"></span>Datei- und Bildupload

Wenn Sie Ihren Nutzerinnen und Nutzern die Möglichkeit geben wollen, Dateien oder Bilder in dem Formular hochzuladen, müssen Sie vorab beim [ZIM-Support](mailto:support@zim.uni-passau.de) einen speziellen Ordner in der Dateiliste für Uploads anfragen. Dies ist aus Datenschutzgründen erforderlich, um sicherzustellen, dass nur Sie Zugriff auf die Dateien haben und nicht alle Typo3-Anwenderinnen und Anwender.

Die maximale Dateigröße für Uploads und Anhänge bei E-Mail-Benachrichtigungen (siehe [E-Mail-Finisher\)](E-Mail_an#_Finisher_), die an Sie verschickt werden, liegt bei 10MB. Wenn Sie Ihr Formular so eingestellt haben, dass die Formulardaten nur in Typo3 gespeichert werden (siehe "[Formulardaten speichern-Finishe](Save_Form#_Finisher_)r"), können auch größere Dateien über das Formular hochgeladen werden.

In der rechten Spalte im Backend können Sie das Dateiupload- bzw. Bildupload-Element bearbeiten:

**Label (55):** Geben Sie hier ein, was Sie die Nutzerinnen und Nutzer Ihres Formulars mit diesem Feld fragen wollen bzw. geben Sie an, welche Information diese hier eintragen sollen.

**Beschreibung (56):** Bei Bedarf können Sie ergänzende Informationen hinzufügen. Diese werden auf der Webseite unter dem Eingabefeld angezeigt.

**Zulässige Mime-Typen (57):** Hier definieren Sie, welche Dateiformate vom System akzeptiert werden sollen. Für Dateien können Sie Word-Dokumente (doc und docx), Excel-Dateien (xls und xlsx), Open Document-Dateien (odt und ods) und PDF-Dateien (pdf) akzeptieren lassen. Für Bildformate können Sie jpg, png und/oder bmp-Dateien akzeptieren lassen.

**Speicherpfad für Uploads (58):** Dieser Pfad ist vom ZIM aus Datenschutzgründen voreingestellt und kann von Ihnen nicht verändert werden.

#### <span id="page-13-0"></span>Datumsauswahl

Hinweis: Der Feldtyp "Datumsauswahl" muss aus technischen Gründen zur Benutzung extra freigeschaltet werden. Wenn Sie dieses Feld verwenden wollen, wenden Sie sich bitte an den [ZIM-Support.](mailto:support@zim.uni-passau.de)

**Label (59):** Geben Sie hier ein, was Sie die Nutzerinnen und Nutzer Ihres Formulars mit diesem Feld fragen wollen bzw. geben Sie an, welche Information diese hier eintragen sollen.

**Beschreibung (60):** Bei Bedarf können Sie ergänzende Informationen hinzufügen. Diese werden auf der Webseite unter dem Eingabefeld angezeigt.

**Datumsformat (61):** Hier können Sie einstellen, in welchem Format das Datum eingegeben werden soll. Um das Format Tag-Monat-Jahr einzustellen, ändern Sie dies auf  $n$ ,d.m.Y" (deutsche Konvention) oder  $n/d/m/y$ " (britische Konvention). Die Trennzeichen zwischen den Zahlen sind **nicht irrelevant**:

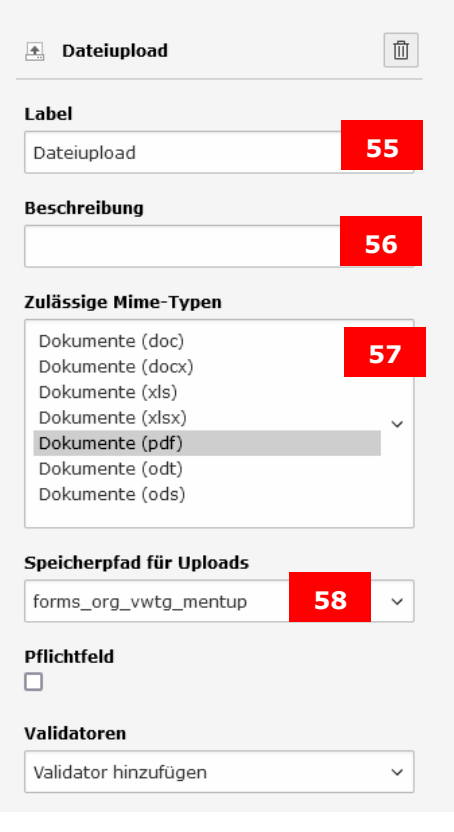

*Abbildung 10: Element "Dateiupload" bzw. "Bildupload" bearbeiten*

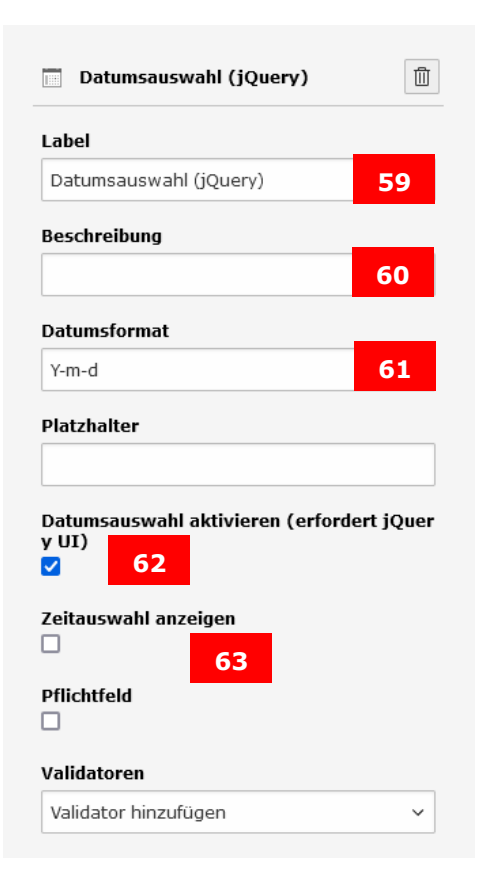

*Abbildung 11: Element "Datumsauswahl" bearbeiten*

Wenn jemand beim Ausfüllen des Formulars von der Vorgabe des Datumformats abweicht, wird die Eingabe nicht angenommen.

**Hinweis:** Standardmäßig wird das Datum im amerikanischen Format, also Jahr-Monat-Tag (Y-m-d) angezeigt und müsste dann auch so eingetragen werden. Diese Einstellung sollte man, um Falscheingaben zu vermeiden, auf Tag-Monat-Jahr (d-m-Y) ändern.

**Datumsauswahl aktivieren (62):** Diese Option aktiviert einen kleinen Kalender, wenn die Nutzerinnen oder Nutzer in das Datumfeld klicken. Im Kalender kann das gewünschte Datum ausgewählt werden. Wenn diese Option deaktiviert ist, müssen die Nutzerinnen oder Nutzer das Datum durch eine Texteingabe angeben – wobei das vorgegebene Tag/Monat/Jahr-Format eingehalten werden muss. Generell ist es benutzerfreundlicher, diese Option zu aktivieren.

**Zeitauswahl anzeigen (63):** Wenn nicht nur ein Datum, sondern auch eine Uhrzeit angegeben werden soll, können Sie hier eine Uhrzeitabfrage einbauen. Die Uhrzeit wird im 24-Stunden-Format verlangt.

#### <span id="page-14-0"></span>Element "Verborgen (Hidden)"

Mit dem Forms-Plug-In "Verborgen" können Elemente eingebaut werden, die auf der Webseite nicht dargestellt werden.

Das "Verborgen"-Element ist vor allem in Kombination mit "Grid: [Row"](Grid:_Row#_Containerelement_)- [Containern](Grid:_Row#_Containerelement_) nützlich. Die "Grid"-Container nutzen die volle Breite der Inhaltsspalte und verteilen die verfügbare Breite auf alle Inhaltselemente, die sich in dem "Grid"-Container befinden. Wenn ein Inhaltselement nicht über die gesamte Spaltenbreite angezeigt werden soll, können Sie dieses Element in einem "Grid: Row"[-Container](Grid:_Row#_Containerelement_) platzieren und zusätzlich ein "Verborgen"-Element in den Container einbauen.

Wenn Sie mehrere "Grid: Row"[-Container](Grid:_Row#_Containerelement_) übereinander einbauen, also mehrere Reihen mit jeweils mehreren Inhaltselementen, kann es vorkommen, dass jede Reihe unterschiedlich viele Spalten hat. In so einem Fall können Sie "Verborgen"-Elemente einsetzen, damit die einzelnen Spalten bündig abschließen, z. B. bei drei Spalten in einer Reihe und zwei Spalten in der nächsten Reihe.

#### <span id="page-14-1"></span>Statischer Text

Das Element "Statischer Text" stellt einen Text dar, ohne dass dazu im Formular eine Eingabe verlangt wird.

**Hinweis:** Der Text wird unformatiert dargestellt. Einfache Zeilenumbrüche werden übernommen, mehrfache Zeilenumbrüche werden ignoriert. Das Element "Statischer Text" ist daher nicht für längere Texte oder formatierte Informationen geeignet. Für Texte, die länger als ein oder zwei Zeilen sind, sollten Sie stattdessen das Element "Inhaltselement" einsetzen.

#### <span id="page-15-0"></span>Inhaltselement

Durch das Formular-Element "Inhaltselement" können Sie ein Typo3-Inhaltselement in Ihr Formular einfügen.

**uid (64):** Hier können Sie die Nummer des gewünschten Inhaltselementes eingeben.

**tt\_content-Button (65):** Wenn Sie auf diesen Button klicken, können Sie das gewünschte Inhaltselement auch im Typo3-Seitenbaum suchen und auswählen.

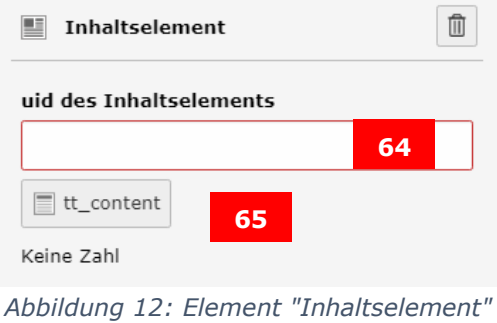

*bearbeiten*

#### **Hinweis**:

Die meisten Inhaltselementtypen können in Forms erfolgreich dargestellt werden. Rasterelemente/Container funktionieren jedoch nicht.

Bitte denken Sie beim Einbauen von Inhaltselementen daran, wie die Ausfüllenden darauf reagieren könnten. Wenn das Element z. B. Links enthält, könnte es passieren, dass die Anwenderinnen und Anwender den Link anklicken und das Formular verlassen, ohne es abgeschickt zu haben.

#### <span id="page-15-1"></span>Feldgruppe

In diesem Container können Sie mehrere einzelne Elemente zu einer Gruppe zusammenfassen, die eine gemeinsame Überschrift haben. Es gibt aber keine Markierung am Ende der Feldgruppe. Sie können durch einen Klick auf das Symbol "Neues Element erstellen" wählen, ob Sie ein neues Feld innerhalb oder nach der Feldgruppe erstellen möchten.

#### <span id="page-15-2"></span>Containerelement "Grid: Row"

In diesem Reihen-Container können Sie zwei Elemente nebeneinander platzieren. Jedes Element im Container erhält eine eigene Spalte. Sie können durch einen Klick auf das Symbol "Neues Element erstellen" wählen, ob Sie ein neues Feld innerhalb des Containers oder danach erstellen möchten. Sie können ["Hidden"](Hidden#_Element_)-[Elemente](Hidden#_Element_) in "Grid: Row"-Containern nutzen, um eine leere Spalte zu erstellen. Dies kann sinnvoll sein, wenn Sie nicht möchten, dass ein Eingabefeld in der vollen Spaltenbreite dargestellt wird.

**Vorsicht**: Auf breiten Displays werden alle in diesem Container enthaltene Elemente nebeneinander angezeigt. Wenn sie von der Breite her aber nicht nebeneinander passen, überlappen sie in der Anzeige. Bitte platzieren Sie daher nur eine begrenzte Zahl an Elementen in einem Reihen-Container.

Auf kleinen Displays werden die Spalten generell untereinander dargestellt.

## <span id="page-16-0"></span>Ein Formular mit mehreren Seiten erstellen

Wenn Sie ein längeres Formular erstellen, kann es hilfreich sein, das Formular in mehrere Seiten zu unterteilen.

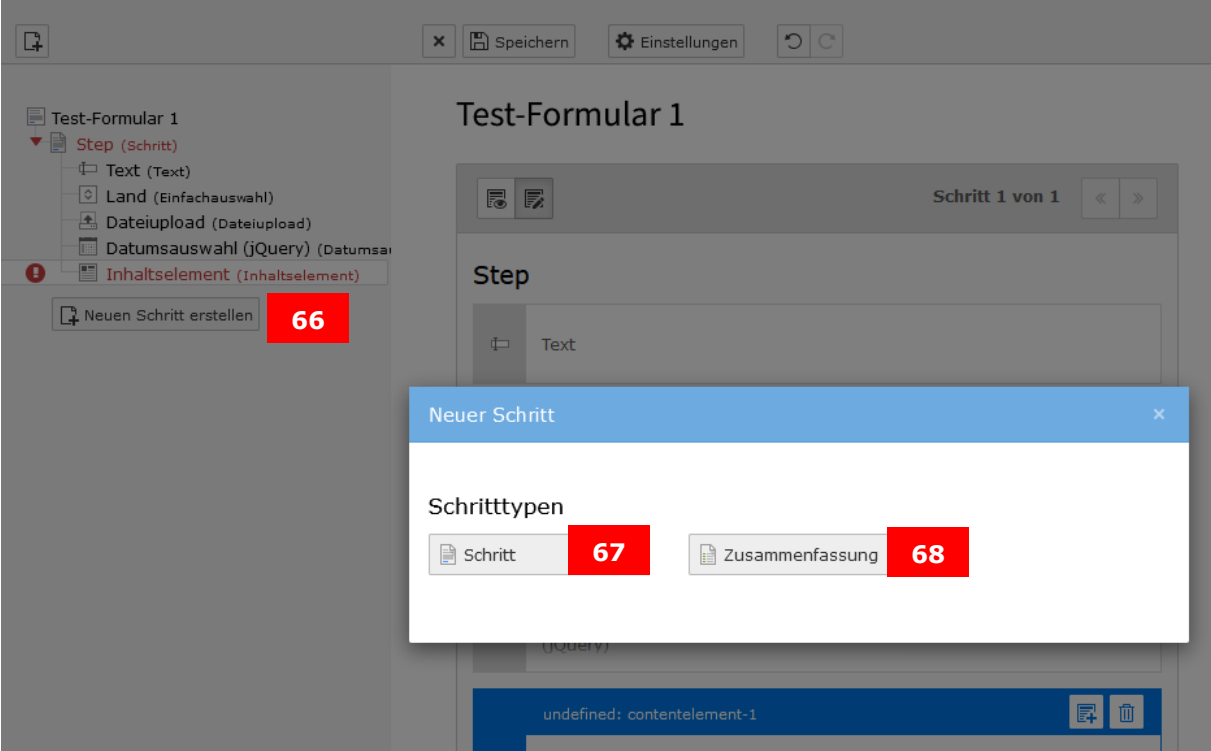

*Abbildung 13: Formular mit mehreren Seiten erstellen*

In der linken Spalte können Sie eine neue Seite erstellen: "Neuen Schritt erstellen" (66). Es erscheint ein Pop-Up-Fenster, das Ihnen zwei Optionen anbietet:

- **Schritt (67)**: Eine normale Seite. Sie können in der Seite neue Felder anlegen oder existierende Felder in diese Seite verschieben.
- **Zusammenfassung (68)**: Eine Schlussseite, die am Ende noch einmal den Ausfüllenden alle Eingaben anzeigt, bevor sie das Formular abschicken. Die Zusammenfassungsseite ist **immer** die letzte Seite des Formulars.

**Wichtig:** Nachdem Sie eine neue Seite erstellt haben, sollten Sie in der rechten Spalte die Beschriftungen des "Vorherige"-Knopfes und des "Nächste"-Knopfes (siehe Abschnitt "[Ein Formular bearbeiten](#page-4-0)") sowie den Seitennamen für die neue und die vorherige anpassen. Ansonsten werden die englischen Mustereinträge übernommen. Diesen Schritt müssen Sie für jede Seite, die Sie anlegen, durchführen.

**Tipp:** Mit "Einstellungen (Settings)" (69) kommen Sie von jeder Stelle im Formular zurück zur Formularübersichtsseite.

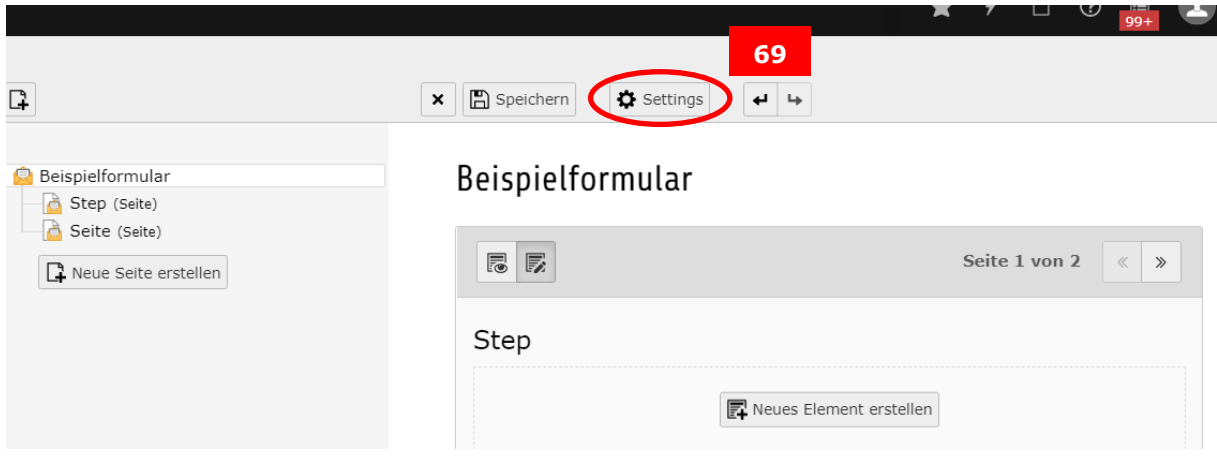

*Abbildung 14: Der Button "Settings" bringt Sie von jeder Stelle im Formular zurück zur Formularübersichtsseite*

## <span id="page-17-0"></span>Ein Formular in einer anderen Sprache erstellen

Wenn Sie ein Formular in einer anderen Sprache, z. B. auf Englisch, anlegen wollen, müssen Sie dazu im Modul "Formulare" eine Kopie Ihres deutschen Formulars anlegen. Klicken Sie dazu das "doppelte Datei"-Symbol zwischen Bearbeitungsstift und Papierkorb an. Bearbeiten Sie dann das kopierte Formular und übersetzen Sie die Feldnamen und Inhalte in die andere Sprache.

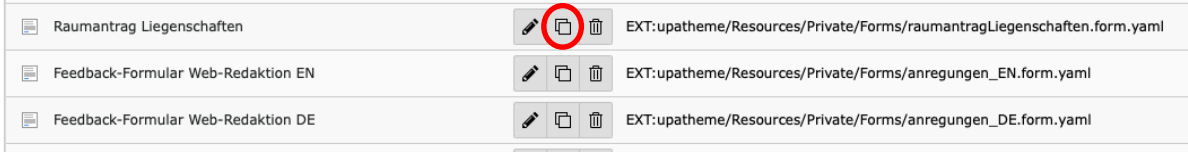

*Abbildung 15: Ein Formular in einer anderen Sprache erstellen*

## <span id="page-17-2"></span><span id="page-17-1"></span>Einen Finisher definieren: Wo und wie werden die Formulardaten gespeichert?

Bevor Sie ein Formular veröffentlichen, müssen Sie einen oder mehrere "Finisher" definieren. **Wenn kein Finisher definiert** ist, können die Nutzerinnen und Nutzer Ihres Formulars dieses zwar ausfüllen, aber **alle Daten gehen verloren**, sobald das Formular abgeschickt wird.

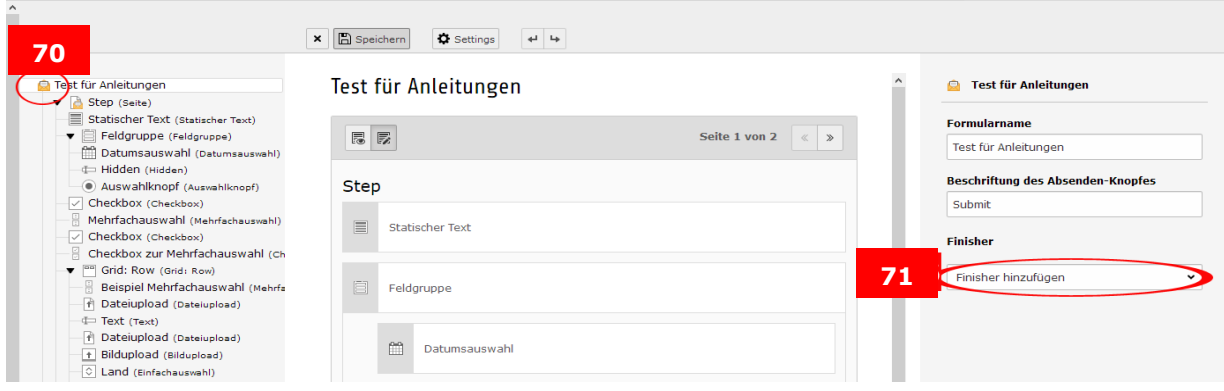

*Abbildung 16: Einen Finisher definieren*

Um einen Finisher zu definieren, müssen Sie die **oberste Ebene (70)** der Formularstruktur bearbeiten: In der rechten Spalte erscheint nun ein Feld **Finisher hinzufügen (71)**, in dem Sie per Drop-Down-Menü folgende Optionen auswählen können:

![](_page_18_Figure_1.jpeg)

*Abbildung 17: Drop-Down-Menü für die Finisher*

- **E-Mail an Absender (Formular-Unterzeichner)**: Es wird eine E-Mail an die Person verschickt, die das Formular ausgefüllt hat.
- **E-Mail an Empfänger (Sie)**: Es wird eine E-Mail mit den Formulardaten an einen Empfänger Ihrer Wahl – z. B. an Sie selbst oder eine Funktionsadresse Ihres Teams geschickt.
- **Weiterleitung zu einer Seite:** Das Formular leitet zu einer anderen Uni-Seite weiter.
- **Uploads löschen:** Datei-Uploads über das Formular werden gelöscht.
- **Bestätigungsmeldung:** Der ausfüllenden Person wird nach dem Absenden des Formulars eine Bestätigung angezeigt
- **Doppelter Opt-In:** Wenn Sie das sogenannte Double-Opt-In-Verfahren nutzen, erhält die Person, die das Formular ausgefüllt bzw. ihre E-Mail-Adresse eingetragen hat, eine E-Mail mit einem Bestätigungs-Link. Wenn Sie diesen Finisher verwenden wollen, wenden Sie sich bitte an [web](mailto:web-redaktion@uni-passau.de)[redaktion@uni-passau.de.](mailto:web-redaktion@uni-passau.de)
- **Dateien verschieben:** Wenn Sie den Datei-Upload in Ihrem Formular nutzen, können Sie mit diesem Finisher einrichten, dass die Dateien automatisch aus dem geschützten Ordner in einen anderen Ordner, auf den Sie Zugriff haben, weiterverschoben werden.
- **Teilnehmerbegrenzung:** Mit diesem Finisher ist die Anmeldung nur für eine limitierte Anzahl an Personen möglich.
- **E-Mail in der Datenbank speichern (Save to Database):** Mit diesem Finisher werden die Formulardaten in der Typo3-Datenbank gespeichert. So können Sie z. B. anschließend die Daten in Excel exportieren.

#### <span id="page-19-0"></span>Finisher "E-Mail an Absender (Formular-Unterzeichner" einrichten

Wenn Sie den Finisher "E-Mail an Absender" nutzen wollen, sollten Sie im Formular die E-Mail-Adresse der Nutzerinnen oder Nutzer als Pflichtfeld abfragen.

Achtung: Die beiden Finisher "E-Mail an Absender" und "E-Mail an Empfänger" haben dieselben Felder, diese haben aber je nach Finisher eine andere Bedeutung.

**Betreff (72)**: Dieses Feld, das als Betreffzeile der Bestätigungs-E-Mail angezeigt wird, müssen Sie als Pflichtfeld ausfüllen. Das kann ein einfacher Text sein, z. B. "Ihre Anmeldung zur Weihnachtsfeier", oder Sie übernehmen durch die Auswahl eines Feldes **(73)** aus dem Formular dessen Bezeichnung.

**Mail text (74):** In dieses Feld können Sie einen individuellen Text eintragen, der in der Bestätigungs-E-Mail angezeigt wird. Diese Option hat u.a. den Vorteil, dass Sie z. B. Links zu Zoom-Veranstaltungen oder Informationen zum weiteren Ablauf im Bewerbungsverfahren dem Absender des Formulars mitteilen können. Beim Hinzufügen des Finishers ist standardmäßig "Hi, here's your input: {variables}" hinterlegt. Diesen Eintrag können Sie gemäß Ihren Wünschen abändern. Der Wert {variables} steht für die Formulardaten und muss zwingend im Feld enthalten sein, wenn die eingegebenen Daten in der E-Mail aufgelistet werden sollen.

**Empfänger (75)**: Das Feld, das die Adresse enthält, an die eine Bestätigungs-E-Mail mit den Formulardaten verschickt wird, müssen Sie hier als Pflichtfeld ausfüllen. Wenn Sie automatisch eine E-Mail an jede Person schicken lassen wollen, die das Formular ausgefüllt hat, empfehlen wir, dass Sie dazu mit der Feldauswahl (73) das Feld im Formular auswählen, in der Sie diese E-Mail-Adresse abfragen. **Wichtig**: Damit dies möglich ist, müssen Sie die E-Mail-Adresse der ausfüllenden Person als Pflichtfeld im Formular abfragen.

Alternativ können Sie auch eine individuelle E-Mail-Adresse eingeben, z. B. die einer Kollegin oder eines Kollegen, die informiert werden sollen.

![](_page_19_Picture_7.jpeg)

*Abbildung 18: Finisher "E-Mail an Absender" einrichten*

**Adresse des Absenders (76):** Pflichtfeld. Die Absender-Adresse der Bestätigungs-E-Mail, die den Empfängern angezeigt wird, also z. B. Ihre E-MailAdresse oder die Ihres Teams, z. B. [kommunikation@uni-passau.de.](mailto:kommunikation@uni-passau.de)

**Wichtig:** Hier muss eine E-Mail-Adresse der Universität Passau angegeben werden. Es besteht sonst die Möglichkeit, dass diese E-Mails nicht zugestellt werden. Falls Sie sich unsicher sind, können Sie einfach [no-reply@uni-passau.de](mailto:no-reply@uni-passau.de) eintragen. Dann wird diese E-Mail-Adresse als Absenderadresse für ausgehende E-Mails genutzt.

**Name des Absenders (77)**: Optionales Feld, das ergänzend zur E-Mail-Adresse des Absenders angezeigt wird. Sie können hier optional Ihren Namen oder den Ihrer Abteilung/Ihres Lehrstuhls/Ihrer Organisationseinheit eintragen.

**Replay-To Empfänger (78)**: Optionales Feld. Wenn Sie eine von der Absenderadresse abweichende Antwortadresse nutzen wollen, können Sie diese hier eingeben.

**CC-Empfänger (79)**: Wenn die Formularbestätigung an mehrere Empfänger verschickt werden soll, können Sie hier einen weiteren Empfänger eintragen oder alternativ ein Feld aus dem Formular übernehmen.

**BCC-Empfänger (80)**: Wenn die Formularbestätigung an mehrere Empfänger verschickt werden soll, ein weiterer Empfänger aber geheim gehalten werden soll, können Sie hier einen weiteren Empfänger in Blindkopie eintragen.

**"HTML E-Mail Teil" hinzufügen (81)**: Hier können Sie wählen, ob die E-Mail im html-Format oder als "Nur Text" verschickt werden soll.

**Uploads hinzufügen (82)**: Wenn Sie in Ihrem Formular Datei- oder Bild-Uploads eingerichtet haben, können Sie diese im Anhang mit der Bestätigungs-E-Mail übermitteln lassen.

**FluidEmail verwenden (83):** Optionales Feld. Hiermit wird eine andere E-Mail-Darstellung verwendet.

## <span id="page-20-0"></span>Finisher "E-Mail an Empfänger (Sie)" einrichten

**Betreff (72)**: Dieses Feld wird Ihnen als Betreffzeile der Benachrichtigungs-E-Mail angezeigt, die Sie zur Bestätigung eines neuen Formulareintrags mit allen Daten erhalten. Sie können einen eigenen Text eingeben oder durch die Auswahl eines Feldes **(73)** aus dem Formular dessen Bezeichnung übernehmen.

**Mail text (74):** In dieses Feld können Sie einen individuellen Text eintragen, z.B. "Es ist eine neue Anmeldung eingegangen. Folgende Daten wurden übermittelt: {variables}". Der Wert {variables} steht für die Formulardaten und muss zwingend im Feld enthalten sein, wenn die eingegebenen Daten in der E-Mail aufgelistet werden sollen.

**Empfänger (75)**: Dieses Feld enthält die E-Mail-Adresse, an die eine Benachrichtigung mit den Formulardaten per E-Mail verschickt wird, also z. B. Ihre eigene Adresse oder die Ihres Teams.

**Adresse des Absenders (76):** Die Absenderadresse der Benachrichtigungs-E-Mail, die den Empfängern angezeigt wird, also z. B. Ihre E-Mail-Adresse oder die Ihres Teams, z. B. kommunikation@uni-passau.de.

**Wichtig:** Hier muss eine E-Mail-Adresse der Universität Passau angegeben werden. Es besteht sonst die Möglichkeit, dass diese E-Mails nicht zugestellt werden. Falls Sie sich unsicher sind, können Sie einfach [no-reply@uni-passau.de](mailto:no-reply@uni-passau.de) eintragen. Dann wird diese E-Mail-Adresse als Absenderadresse für ausgehende E-Mails genutzt.

**Name des Absenders (77):** Optionales Feld, das ergänzend zur Adresse des Absenders angezeigt wird. Sie können hier optional Ihren Namen oder den Ihrer Abteilung/Ihres Lehrstuhls/Ihrer Organisationseinheit eintragen.

**Replay-To Empfänger (78)**: Optionales Feld. Wenn Sie eine von der Absenderadresse abweichende Antwortadresse nutzen wollen, können Sie diese hier eingeben.

**CC-Empfänger (79):** Wenn die Benachrichtigung über einen neuen Formulareintrag an mehrere Empfänger verschickt werden soll, können Sie hier einen weiteren Empfänger eintragen oder alternativ ein Feld aus dem Formular übernehmen.

**BCC-Empfänger (80):** Wenn die Formularbestätigung an mehrere Empfänger verschickt werden soll, ein weiterer Empfänger aber geheim gehalten werden soll, können Sie hier einen weiteren Empfänger in Blindkopie eintragen.

**"HTML E-Mail Teil" hinzufügen (81):** Hier können Sie wählen, ob die E-Mail im html-Format oder als "Nur Text" verschickt werden soll.

**Uploads hinzufügen (82):** Wenn Sie in Ihrem Formular Datei- oder Bild-Uploads eingerichtet haben, können Sie diese im Anhang mit der Benachrichtigungs-E-Mail übermitteln lassen.

**FluidEmail verwenden (83):** Optionales Feld. Hiermit wird eine andere E-Mai-Darstellung verwendet.

**Wichtiger Hinweis**: Wenn Sie beide E-Mail-Finisher gleichzeitig einsetzen, sollten diese **die beiden ersten Finisher in der Liste** sein. Wenn Sie andere Finisher (z. B. "Uploads löschen" oder "E-Mail in der Datenbank speichern") zwischen den beiden E-Mail-Finishern platzieren, **wird nur der erste der beiden E-Mail-Finisher ausgeführt!**

## <span id="page-21-0"></span>Finisher "Weiterleitung zu einer Seite" einrichten

Setzen Sie diesen Finisher ein, wenn Sie die Nutzerinnen oder Nutzer Ihres Formulars auf eine andere Uni-Webseite weiterleiten wollen. **Hinweis:** Weiterleitungen auf externe Seiten sind nicht möglich!

**Wichtig**: Die Finisher werden in derselben Reihenfolge ausgeführt, in der sie in der rechten Spalte aufgelistet sind. Daher sollten Sie den Finisher "Weiterleitung zu einer Seite" **an letzter Stelle** in die Liste der Finisher setzen (oder ihn ggf. an

#### die letzte Position verschieben). Finisher, die nach dem "Weiterleitungs"-**Finisher aufgelistet sind, werden nicht mehr ausgeführt!**

**Hinweis:** Mit diesem Finisher kann das Problem der (unabsichtlichen) Mehrfachabsendungen von Formularen unterbunden werden. Um zu verhindern, dass ein Formular mehrfach abgeschickt wird, sollten Sie als **letzten** Finisher eine Weiterleitung zur einer Bestätigungsseite einrichten. Dafür muss eine im Menü verborgene Seite angelegt werden, die den entsprechenden Bestätigungstext enthält. Dieser Workaround ersetzt schließlich den Finisher "Bestätigungsmeldung".

#### <span id="page-22-0"></span>Finisher "Uploads löschen" einrichten

Der "Uploads löschen"-Finisher löscht die Dateien, die von den Nutzerinnen und Nutzern Ihres Formulars hochgeladen und auf dem Server der Universität gespeichert worden sind. Wenn Sie diesen Finisher nutzen, **stellen Sie unbedingt sicher**, dass Sie im "E-Mail an Empfänger"-Finisher eingestellt haben, dass die Uploads hinzugefügt werden. Wenn die Dateien nicht mit der Benachrichtigungs-E-Mail verschickt werden, werden sie **sofort mit Eingang der Formulardaten in Typo3 wieder vom Server gelöscht.**

**Wichtig**: Die Finisher werden in der Reihenfolge ausgeführt, in der sie in der rechten Spalte aufgelistet sind. Platzieren Sie daher den Finisher "Uploads löschen" **an letzter** oder, wenn Sie einen "[Weiterleitung](file://///ads/tun/V022/public/Web-Redaktion/Typo3/Anleitungen_2020/Weiterleitung_zu%23_Finisher_)"-Finisher nutzen, an vorletzter Stelle in der Finisher-Liste. **Hinweis:** Wenn Sie diesen Finisher vor die anderen setzen, werden die im Formular hochgeladenen Dateien **gelöscht**, bevor sie mit der Bestätigungs-E-Mail weitergeleitet werden können.

**Datenschutz beachten:** Aus Datenschutzgründen müssen die hochgeladenen Dateien regelmäßig von Ihnen gelöscht werden. Nach zwei Jahren werden alle Dateien automatisch vom ZIM gelöscht.

## <span id="page-22-1"></span>Finisher "Bestätigungsmeldung" einrichten

Sie können eine Bestätigungsmeldung einrichten, die der ausfüllenden Person angezeigt wird, nachdem sie das Formular online abgeschickt hat. Den Text für diese Bestätigung, z. B. "Vielen Dank, dass Sie sich für unsere Veranstaltung angemeldet haben." können Sie im Finisher unter der Option "Text" eintragen.

## <span id="page-22-2"></span>Finisher "Teilnehmerbegrenzung"

Wenn Sie die freien Plätze für eine Veranstaltung auf eine bestimmte Teilnehmendenanzahl begrenzen möchten, verwenden Sie den Finisher "Teilnehmerbegrenzung". Für die Einrichtung des Finishers wenden Sie sich bitte an die [Web-Redaktion.](mailto:web-redaktion@uni-passau.de)

#### <span id="page-23-0"></span>Finisher "E-Mail in der Datenbank speichern (Save to Database)"

Wenn Sie den Finisher "E-Mail in der Datenbank speichern" einsetzen möchten, benötigen Sie einen geschützten Datenordner. Dieser Ordner wird automatisch generiert, sofern verschiedene Voraussetzungen erfüllt sind (siehe ["](#page-26-0)Formulardaten in Typo3 speichern und exportieren"). Hinweis: Wenn Sie **diesen Finisher ohne die Einrichtung eines solchen Datenordners einsetzen, werden die eingehenden Formulardaten – um den Datenschutz sicherzustellen – in einem nicht zugänglichen Bereich abgespeichert.**

**Bitte beachten:** Wenn Sie keinen Finisher "E-Mail in der Datenbank speichern" in Ihrem Formular einrichten, werden die Daten aus Ihrem Formular **nicht automatisch in Typo3 gespeichert** und Sie können diese somit später **nicht exportieren**.

**Datenschutz beachten:** Aus Datenschutzgründen müssen die eingegangenen Formulardaten regelmäßig von Ihnen gelöscht werden, z. B. wenn die Zwecke, für die die Daten erhoben oder auf sonstige Weise verarbeitet wurden, nicht mehr notwendig sind, die betroffene Person ihre Einwilligung, auf die sich die Verarbeitung stützte, widerruft und es an einer anderweitigen Rechtsgrundlage für die Verarbeitung fehlt oder die betroffene Person Widerspruch gegen die Verarbeitung einlegt und keine berechtigten Gründe für die Verarbeitung vorliegen.

Aus dem Backend in Typo3 werden die Daten automatisch nach neun Monaten gelöscht, endgültig aus der Datenbank nach zwei Jahren.

Weitere Informationen zum [Speichern und Exportieren der Formulardaten](#page-26-0) sowie zum Beantragen der Bearbeitungsrechte und Speicherordner finden Sie am Ende der Anleitung.

#### <span id="page-23-1"></span>Speichern von Datei- oder Bild-Uploads aus Ihrem Formular

Wenn Sie in Ihrem Formular einen Datei- oder Bild-Upload eingerichtet haben, werden die hochgeladenen Dateien in der Dateiliste in einem separaten Forms-Speicherbereich gesichert. Damit Sie auf diesen Bereich zugreifen können, müssen Sie vorab beim [ZIM-Support](mailto:support@zim.uni-passau.de) einen eigenen Ordner in diesem Speicherbereich anfragen. Mit einem Klick auf das kleine schwarze Dreieck vor dem Speichersymbol (84) können Sie, wie in der Dateiliste üblich, die Ordnerstruktur aufklappen und den extra für Sie angelegten Unterordner einsehen, in dem alle Uploads aus Ihrem Formular gespeichert werden. Aus diesem Ordner können Sie die jeweilige(n) Datei(en) auf Ihre Festplatte herunterladen. Bitte laden Sie andere Dateien, die Sie z. B. für Ihre Webseite nutzen wollen, wie gewohnt in Ihrem Ordner in der Dateiliste und nicht in diesen Forms-Ordner noch.

**Wenn Sie Zugriff auf die Uploads haben wollen, müssen Sie vorab einen Speicherordner für diese beim ZIM-Support anfragen.**

![](_page_24_Picture_1.jpeg)

## <span id="page-24-0"></span>Formulare veröffentlichen und testen

Wenn Sie Ihr Formular fertig gestellt haben, gehen Sie in Typo3 auf die Seite, auf der Sie Ihr Formular online anzeigen lassen wollen bzw. legen Sie bei Bedarf eine neue Seite dafür an. Als nächstes legen Sie auf dieser Seite ein neues Inhaltselement an. Wählen Sie im Reiter "Formulare" die Option "Formular" aus.

# **Neues Inhaltselement**

![](_page_24_Picture_5.jpeg)

*Abbildung 20: Neues Inhaltselement für das Formular erstellen*

Tragen Sie im Reiter "Allgemein" eine Überschrift ein, dann wechseln Sie in den Reiter "Plug-In" (85). Im Feld "Formulardefinition" (86) wählen Sie über das Drop-Down-Menü Ihr Formular aus.

| Allgemein | Plug-In<br>Zusätzliche Einstellungen | 85<br>bild<br>Frs<br><b>Grid Elements</b> | Sprache  | Zugriff | Kategorien |             |  |
|-----------|--------------------------------------|-------------------------------------------|----------|---------|------------|-------------|--|
|           |                                      |                                           |          |         |            |             |  |
|           | Erweiterungsoptionen                 |                                           |          |         |            |             |  |
|           |                                      |                                           |          |         |            |             |  |
|           | ormulardefinition                    |                                           |          |         |            |             |  |
|           | Bitte wählen Sie eine Formulardefini |                                           | 86<br>Ъn |         |            | $\check{ }$ |  |
|           |                                      |                                           |          |         |            |             |  |

*Abbildung 21: Formulardefinition auswählen*

In einem Popup-Fenster werden Sie gebeten, eine erforderliche Aktualisierung mit OK zu bestätigen. Es erscheint das zusätzliche Feld "Finisher-Einstellungen überschreiben" (87).

![](_page_25_Figure_1.jpeg)

*Abbildung 22: Finisher-Einstellungen überschreiben*

#### <span id="page-25-0"></span>Formular-Finisher im Plug-In bearbeiten

Wenn Sie einen Haken bei "Finisher-Einstellungen überschreiben" (87) setzen, können Sie die Finisher-Einstellungen "E-Mail an Absender" sowie "E-Mail an Empfänger" an dieser Stelle noch einmal ändern und anpassen. Wir empfehlen jedoch, in das Modul "Formulare" zurück zu wechseln, wo Sie diese auf der ersten Seite in der rechten Spalte hinzufügen und bearbeiten können. Auch den Absende-Button können Sie an dieser Stelle bei Bedarf noch ändern.

**Achtung:** Es kann beim Überschreiben der Finisher-Einstellungen passieren, dass **nur** die Finisher ausgeführt werden, die Sie im Plug-In bearbeitet haben. Andere Finisher, die Sie bereits vorher im Formulare-Modul definiert haben, werden eventuell nicht ausgeführt, was zum **Verlust der Daten** führen kann.

#### <span id="page-25-1"></span>Testen Sie Ihr Formular

Testen Sie Ihr Formular mit dem Vorschau-Icon, bevor Sie es online stellen.

Eine Checkliste:

- Haben Sie alle Felder, die obligatorisch ausgefüllt werden sollen, als Pflichtfelder eingestellt?
- Haben Sie die [Einwilligungserklärung](#page-28-2) zum Datenschutz eingebaut?
- Geben Sie Probedaten ein und schicken Sie das Formular zum Test ab. Sind Ihre eingegebenen Testdaten richtig gespeichert worden? Ist die E-Mail mit den eingegebenen Daten angekommen?
- Wenn Sie Validatoren eingestellt haben, testen Sie die entsprechenden Felder.
- Prüfen Sie, ob die Finisher so funktionieren, wie Sie sie eingestellt haben.
- Vergessen Sie nicht, das Plug-In-Inhaltselement sowie ggf. die ganze Seite sichtbar zu schalten, wenn Sie das Formular veröffentlichen wollen.

# <span id="page-26-0"></span>Formulardaten in Typo3 speichern und exportieren

Zusätzlich zu der Möglichkeit, die von Personen eingegebenen Formulardaten per E-Mail zu empfangen, können die Daten auch in Typo3 gespeichert werden, von wo aus Sie sie dann gesammelt in Excel exportieren können. Dazu benötigen Sie zwingend einen Datenordner, den Sie wie folgt anlegen: Legen Sie die Seite an, auf der Ihr Formular online angezeigt werden soll. Auf dieser Seite müssen Sie ein Plug-In vom Typ "Formular" anlegen, in das Sie Ihr Formular einbinden müssen. Sowohl die Seite selbst als auch das Inhaltselement mit dem Formular-Plug-In müssen auf sichtbar gestellt sein, dürfen also nicht verborgen sein. Als nächstes müssen Sie in Ihrem Formular einen "E-Mail in der Datenbank [speichern"](Save_Form#_Finisher_) Finisher einrichten. Sind diese drei Bedingungen erfüllt, wird der Ordner automatisch als Unterseite Ihres Formulars eingerichtet. Dies dauert maximal 5 Minuten.

#### **Anmerkungen:**

1. Der Ordner für die Formulardaten musste früher beim ZIM beantragt werden. Das ist nicht mehr nötig, da der Ordner inzwischen automatisch erstellt wird. Den Speicherort für die Formulare und ggf. Uploads müssen Sie weiterhin beim ZIM beantragt.

2. Jedes Formular muss auf einer separaten Seite eingebunden werden. Damit erhält jedes Formular auch genau einen Datenordner. Es ist also nicht mehr möglich, Datenordner für mehr als ein Formular zu haben. Falls Sie bislang einen solchen gemeinsam genutzten Datenordner haben, finden Sie Ihre Daten ab sofort in einem Ordner direkt unterhalb der Seite mit dem Formular. Die Daten im gemeinsam genutzten Ordner sind aber vorerst weiter verfügbar.

3. Wird im Nachhinein der "E-Mail in der Datenbank speichern (Save to Database)"-Finisher entfernt, das Formular verborgen oder die Seite verborgen, bleibt der Datenordner trotzdem erhalten.

Wenn der geschützte Ordner eingerichtet ist, Sie Ihr Formular veröffentlicht haben und erste Daten eingegangen sind, klicken Sie im Seitenbaum Ihren geschützten Ordner an und gehen Sie dann in der Modulleiste auf "Formulardaten exportieren" (88).

![](_page_26_Picture_7.jpeg)

Typo3: Forms / 5.8.2024 27/31

![](_page_27_Picture_87.jpeg)

*Abbildung 23: Modulleiste mit Modul "Formulardaten exportieren"*

Sie können die Daten aus Ihrem Formular exportieren, indem Sie oben im Drop-Down-Menü "Übersicht" den Punkt "Exportieren" auswählen (89). Wählen Sie aus, ob Sie alle oder nur neue Daten exportieren wollen. Die Ausgabe der Daten erfolgt für MS Excel (.xlsx).

![](_page_27_Figure_3.jpeg)

*Abbildung 24: Drop-Down-Menü*

Direkt über der Formulareintragsliste wird der Name Ihres Formulars angezeigt (90). Das Symbol des E-Mail-Umschlags (91) stellt einen vollständigen Datensatz aus dem Formular dar, also z. B. eine Anmeldung zu Ihrer Veranstaltung. Wenn Sie die Daten vor dem Export direkt in Typo3 schon einsehen wollen, klicken Sie die Zahl neben dem Umschlag an, dann erscheinen alle Einträge zu diesem Datensatz.

![](_page_27_Picture_88.jpeg)

*Abbildung 25: Formulardaten exportieren*

## <span id="page-28-2"></span><span id="page-28-0"></span>Formulardaten in Typo3 löschen

Wenn Sie einen Eintrag löschen möchten, weil es sich z.B. um eine Test-Anmeldung handelt, klicken Sie auf das Mülleimer-Symbol des betreffenden Eintrags (92).

![](_page_28_Figure_2.jpeg)

![](_page_28_Figure_3.jpeg)

Möchten Sie mehrere Einträge gesammelt löschen, öffnen Sie oben über den Dateneintragen das Drop-Down-Menü "Übersicht" und wählen Sie "Löschen" (88). Auf diese Weise werden alle gesammelten Einträge entfernt.

## <span id="page-28-1"></span>Information zum Datenschutz

Ob Sie eine Einwilligungserklärung zum Datenschutz für Ihr Formular benötigen, hängt davon ab, ob das Formular zur Erfüllung einer öffentlichen Aufgabe der Universität Passau erforderlich ist.

Generell sollte dies der Fall sein, so dass Ihr Formular nicht einwilligungsbedürftig ist (Art. 6 Abs. 1 UAbs. 1 Buchst. e) DSGVO iVm Art. 4 Abs. 1 BayDSG). Eine Information wie im Folgenden – ergänzt um den jeweiligen Zweck – reicht dann aus. Bitte fügen Sie den folgenden Satzbaustein angepasst an Ihre Zwecke für die jeweilige Sprachfassung ein:

![](_page_28_Picture_189.jpeg)

#### <span id="page-29-0"></span>Einwilligungserklärung zur Datenverarbeitung

Falls z. B. eine unübliche Menge an Daten abgefragt werden soll, ein unüblicher Zweck Anlass für das Formular ist oder externe Partner beteiligt sind, ist eine Einwilligung zur Datenverarbeitung erforderlich.

Um diese einzuholen, müssen Sie im Formular ein zusätzliches Pflichtfeld anlegen, mit dem die Nutzerinnen und Nutzer der Einwilligungserklärung zur Datenverarbeitung zustimmen können. Das Feld kennzeichnen Sie mit einer [Checkbox](#page-10-1) (Einfachauswahl) und fügen den folgenden Satzbaustein für die jeweilige Sprachfassung ein:

![](_page_29_Picture_188.jpeg)

Bei Fragen, z. B. ob für Ihr Formular eine Einwilligung erforderlich ist oder nicht, wenden Sie sich ggf. bitte an [datenschutz@uni-passau.de.](mailto:datenschutz@uni-passau.de)

## <span id="page-29-1"></span>Einfügen eines "Simple Spam Protection"-Feldes im Formular

Es ist wichtig, dass jedes Formular über einen Spam-Schutz verfügt. Diesen aktivieren Sie, indem Sie am Ende des Formulars ein Feld vom Typ "Simple Spam Protection" (93) aus der Elementgruppe "Fortgeschrittene Elemente" hinzufügen.

#### Fortgeschrittene Elemente

![](_page_30_Picture_75.jpeg)

Dieses Feld ist auf der Webseite unsichtbar, spielt jedoch eine **entscheidende Rolle im Schutzmechanismus**.

Die **Aktivierung des Spam-Schutzes ist dringend erforderlich**, da ansonsten im schlimmsten Fall der gesamte E-Mail-Versand der TYPO3-

Installation blockiert werden kann. Achten Sie daher unbedingt darauf, dass das Feld korrekt implementiert wird.

Bitte ändern Sie die Felder "Security Level" und "Form timeout" in den Einstellungen des Spam-Schutzes nicht. Diese sind bereits optimal konfiguriert, um einen wirksamen Schutz zu gewährleisten.

![](_page_30_Picture_76.jpeg)

Der Spam-Schutz muss nur einmal pro Formular eingerichtet werden. Bei mehrseitigen Formularen ist es unerheblich, auf welcher Seite sich der Spam-Schutz befindet.

<span id="page-30-0"></span>Ansprechpersonen [web-redaktion@uni-passau.de](mailto:web-redaktion@uni-passau.de) [support@zim.uni-passau.de](mailto:support@zim.uni-passau.de)